# Configurazione dei tag nelle risorse Cisco Intersight

# Sommario

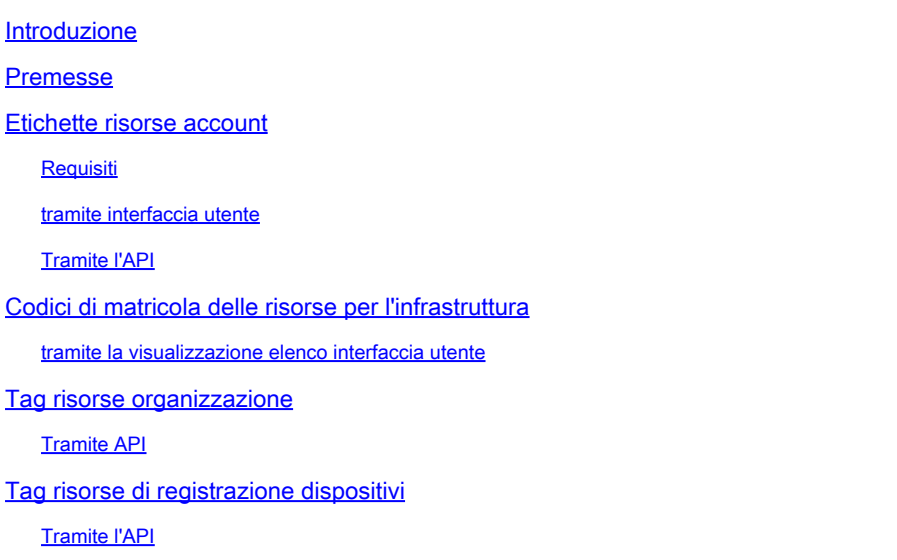

# Introduzione

In questo documento viene descritto come aggiungere tag alle risorse Cisco Intersight.

# Premesse

Un tag è un componente generico di metadati chiave/valore che può essere applicato alle risorse all'interno di Cisco Intersight. Queste risorse possono variare dagli endpoint server agli account e altro ancora.

In qualità di utente, i tag possono essere utilizzati per raggruppare le risorse Cisco Intersight che consentono di eseguire query sulle risorse in base a questi valori di tag.

Cisco Intersight include vari programmi che si basano sui tag delle risorse Cisco Intersight per abilitare/disabilitare set di funzionalità specifiche. Per ulteriori informazioni su tali funzionalità e caratteristiche, consultare la documentazione del programma specifico.

# Etichette risorse account

## Requisiti

- Ruolo Amministratore account per l'account da modificare
- Accesso all'[endpoint API iam.Account](https://intersight.com/apidocs/iam/Account/model/)

Dopo aver eseguito l'accesso tramite l'interfaccia utente, fare clic sul menu del profilo nella parte superiore destra dell'interfaccia utente per visualizzare l'account e il ruolo connessi.

# $\sqrt{5}$  $\begin{array}{|c|c|c|c|}\n\hline\n\textbf{Q} & \textbf{0} & \textbf{4} & \textbf{4} & \textbf{1}\n\end{array}$

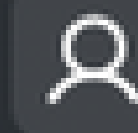

Ι÷

⊚

E-mail

gmonroy@cisco.com

Account **ACI-DCRS-TAC** 

Region intersight-aws-us-east-1

Role

**Account Administrator** 

**User Settings** 

**Switch Account or Role** 

Sign Out

 $\blacklozenge$ : quando si aggiunge un tag net-new, la previsione dell'helper automatico non visualizza alcuna opzione. Immettere il nuovo tag net esattamente come documentato, quindi premere Invio per inviare.

6. I tag configurati possono essere convalidati dalla vista Dettagli conto

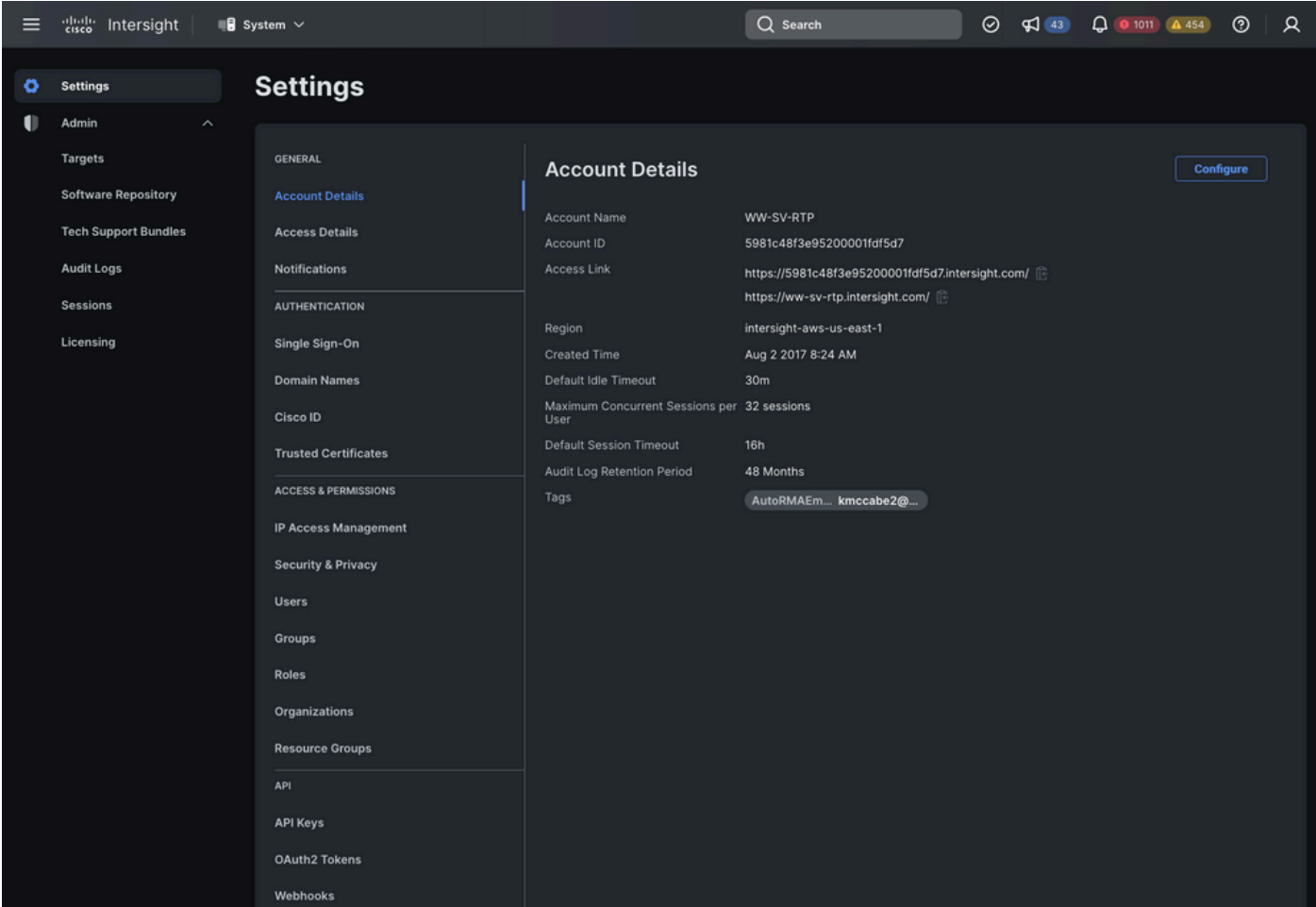

### Tramite l'API

1. [HTTP GET la risorsa iam.Account](https://intersight.com/apidocs/apirefs/api/v1/iam/Accounts/get/) per trovare il Moid della risorsa account specifica (AccountMoid) da aggiornare. Tutti i contrassegni esistenti da conservare devono essere documentati.

```
<#root>
GET /api/v1/iam/Accounts
RESPONSE:
{
   "ObjectType": "iam.Account.List",
   "Results": [
\{ "
```
**AccountMoid**

```
": "5eb2e1e47564612d307xxxxx",
 "
Moid
": "5eb2e1e47564612d307xxxxx",
       ...snip...
 "
Tags
": [{
         "Key":"existingKey",
         "Value":"existingVal"
      }]
     }]
```
2. HTTP POST la risorsa specifica iam. Account per Moid e includere i tag nuovi ed esistenti nel payload della richiesta.

Nota: se la risorsa conto dispone di tag esistenti, è necessario includerli nel POST per conservarli. Se non sono inclusi nel POST, verranno eliminati dalla risorsa account.

#### <#root>

}

```
POST /api/v1/iam/Accounts/5eb2e1e47564612d307xxxxx
```
PAYLOAD: {

#### " " " " **Tags**

```
": [{
          "Key": "existingKey",
          "Value": "existingVal"
     }, { 
          "Key": "ACIProactive", 
          "Value": "brvarney@cisco.com"
      }]
}
```
# Codici di matricola delle risorse per l'infrastruttura

### tramite la visualizzazione elenco interfaccia utente

Le risorse visualizzate in una visualizzazione elenco tramite il servizio Infrastructure possono essere contrassegnate. Ad esempio, server, cluster, interconnessioni fabric, chassis, ecc.

Nota: RMA proattivo non supporta alcuna funzionalità abilitata tramite i tag delle risorse del servizio di infrastruttura. Non utilizzare i passaggi seguenti per configurare i tag RMA proattivi.

1. All'interno di una visualizzazione elenco, selezionare la casella delle risorse da contrassegnare

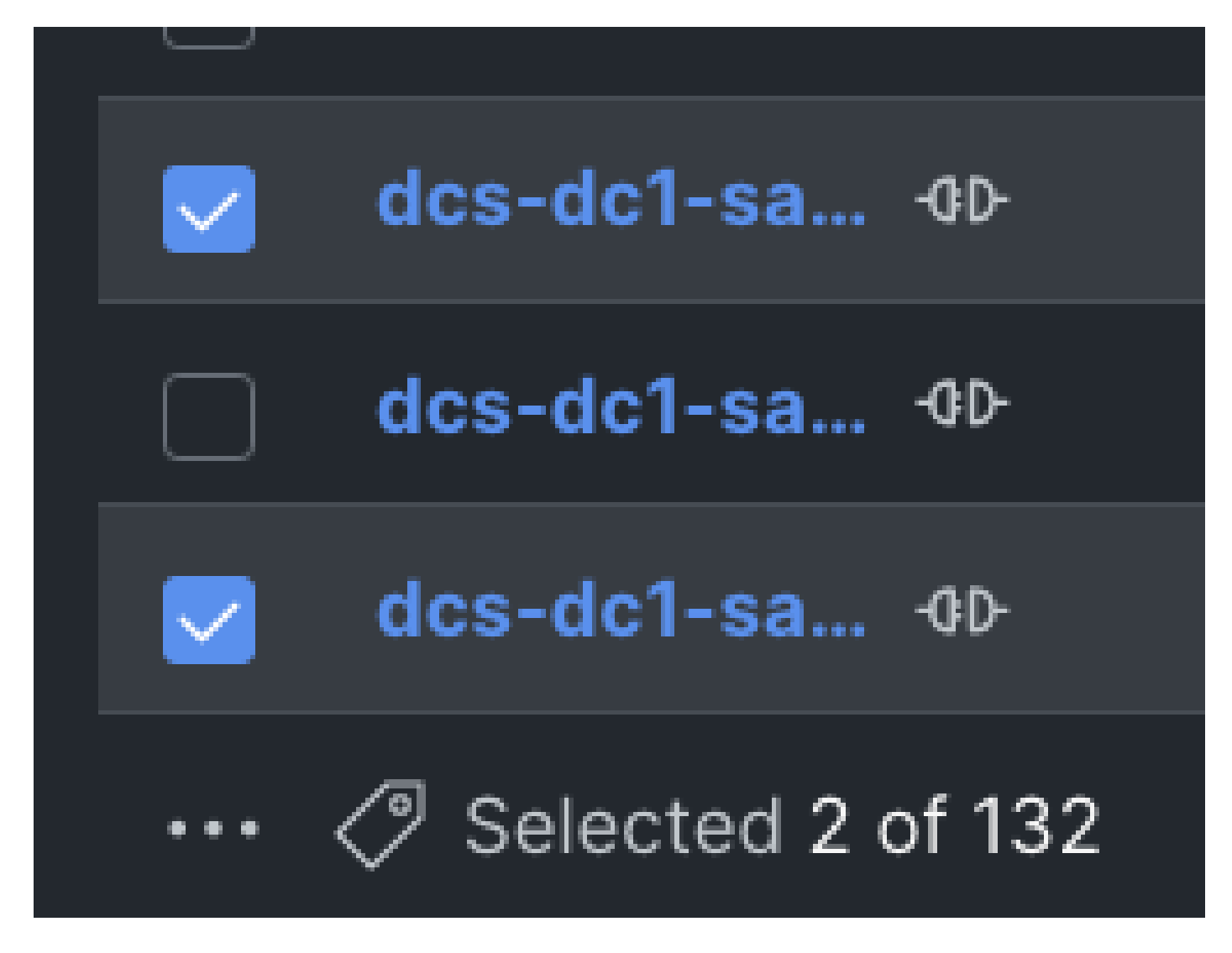

2. Premere il tasto tag situato accanto ai puntini di sospensione

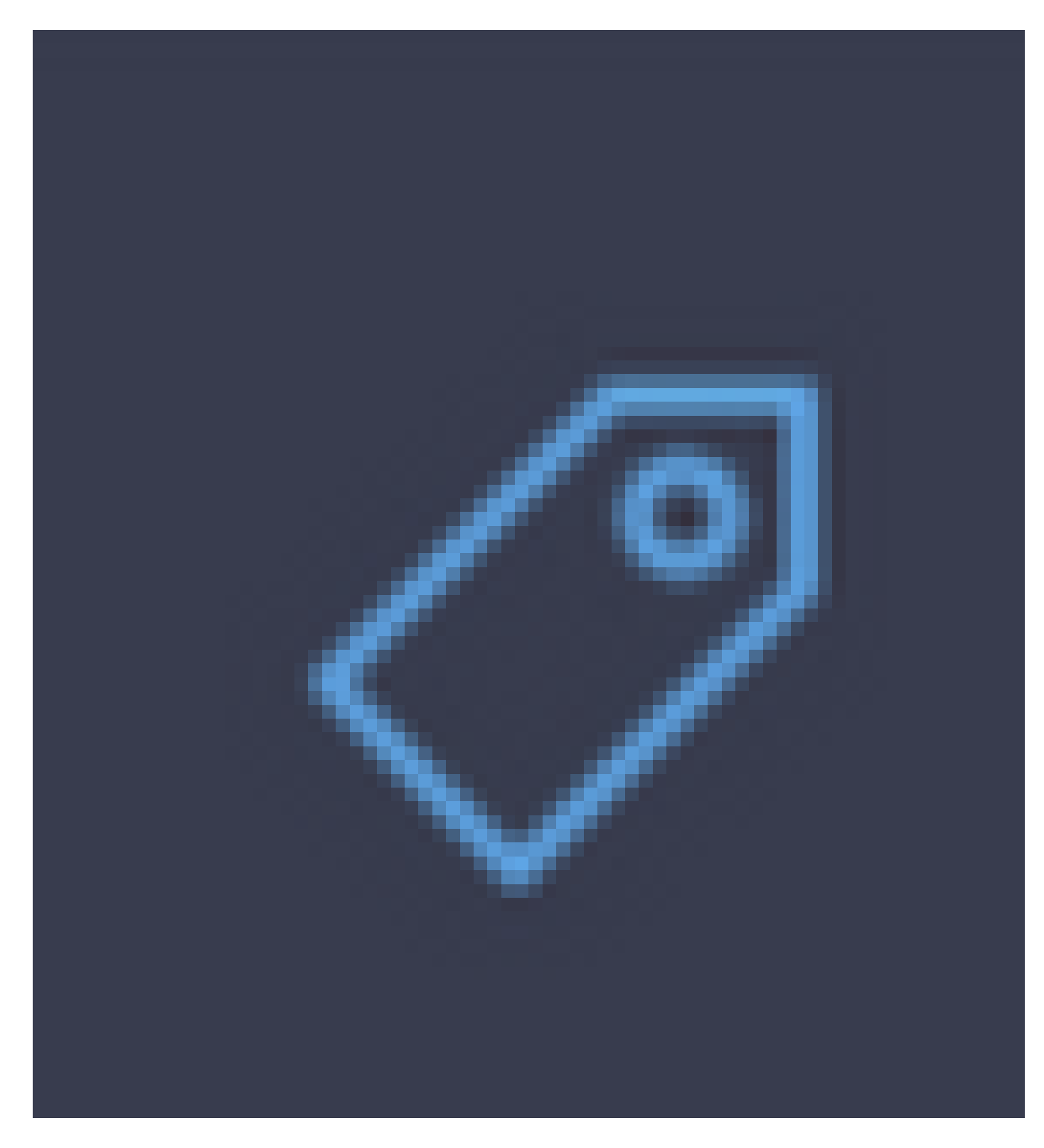

3. Nel popup "Imposta tag condivisi", inserire il tag key:value da applicare a tutti gli oggetti selezionati

4. Premere "Salva" per inviare

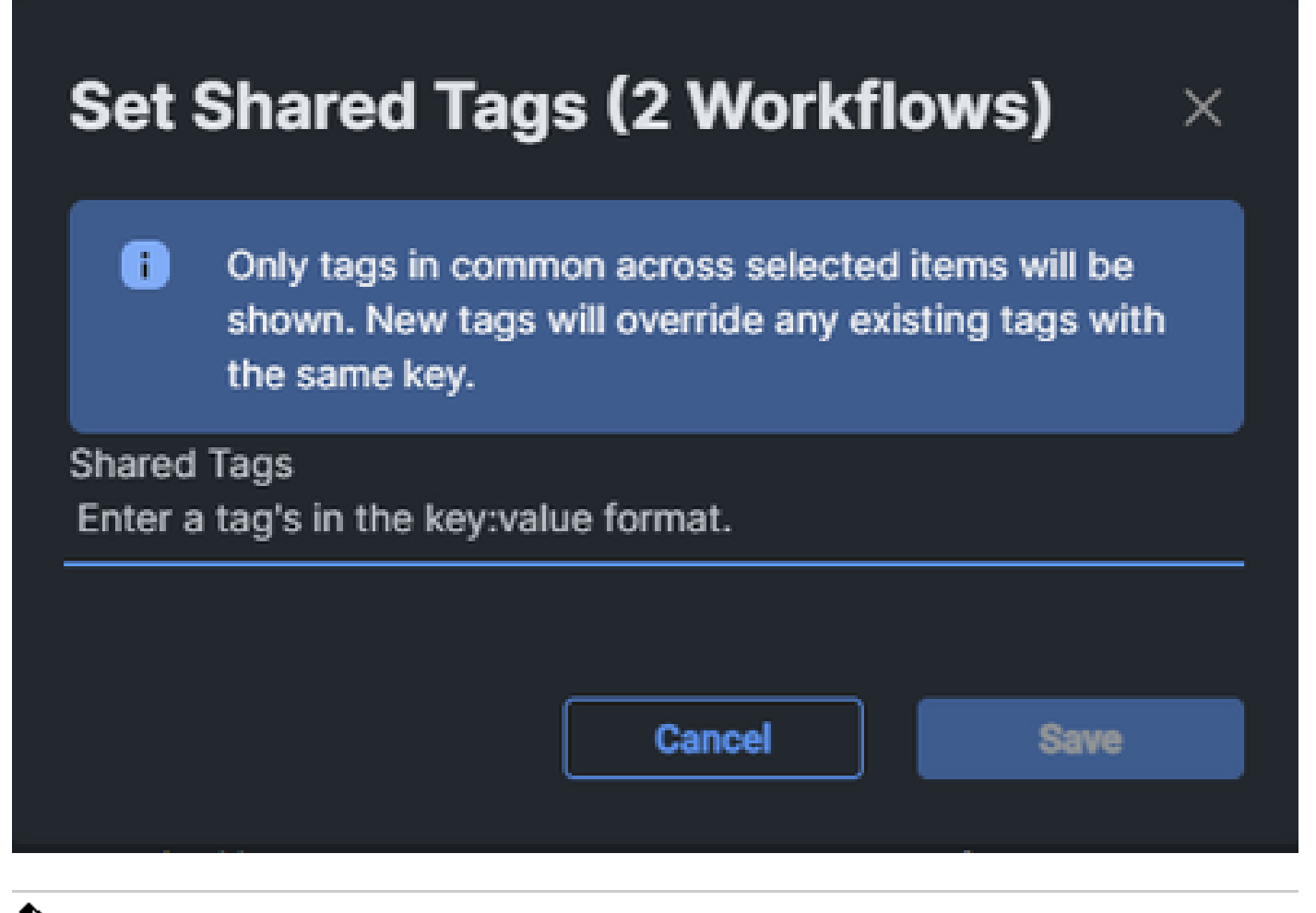

Nota: quando si aggiunge un tag net-new, la previsione dell'helper automatico non visualizza alcuna opzione. Immettere il nuovo tag net esattamente come documentato, quindi premere Invio per inviare.

# Tag risorse organizzazione

## Tramite API

1. Documenti API aperti per le organizzazioni

Passare alla pagina del documento api per [le organizzazioni.](https://intersight.com/apidocs/apirefs/organization/Organizations/model/)

Nota: se si utilizza Connected Virtual Appliance, passare a https://[FQDN dell'accessorio]/apidocs/apirefs/organization/Organizations/model/ anziché

2. Identificare l'organizzazione da aggiornare.

Consultare la *[Intersight API Query Guide](https://intersight.com/apidocs/introduction/query/)* per riferimento.

Gli utenti possono semplicemente utilizzare l'endpoint GET per elencare tutte le organizzazioni senza parametri. Se nell'account sono presenti troppe organizzazioni che è possibile visualizzare facilmente in un unico output, gli utenti possono utilizzare un parametro di query \$select per limitare i campi visualizzati, ma assicurarsi di includere i tag nell'istruzione \$select, ad esempio:

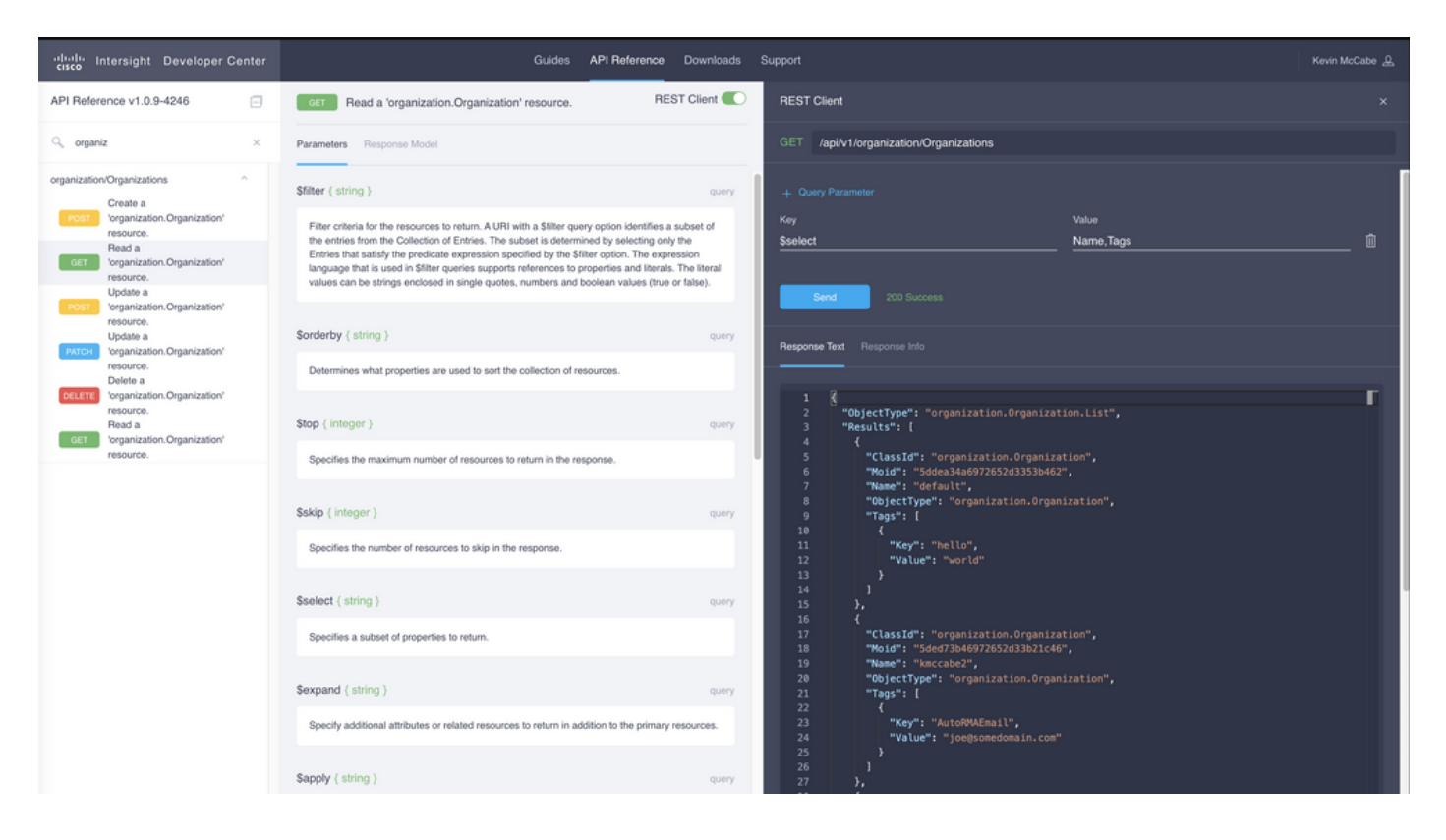

Dall'output API il campo necessario è il campo Moid, questo è un identificatore univoco per questa organizzazione in intersight e sarà utilizzato nel passo successivo, abbiamo anche bisogno di ottenere qualsiasi tag che ci sono per il passo successivo.

3. Aggiornare i tag dell'organizzazione con l'endpoint dell'API [PATCH organizzazione](https://intersight.com/apidocs/apirefs/api/v1/organization/Organizations/%7BMoid%7D/patch/) in base alla modifica delle organizzazioni. Assicurarsi di immettere nuovamente i tag esistenti raccolti nel campo del corpo, altrimenti verranno rimossi.

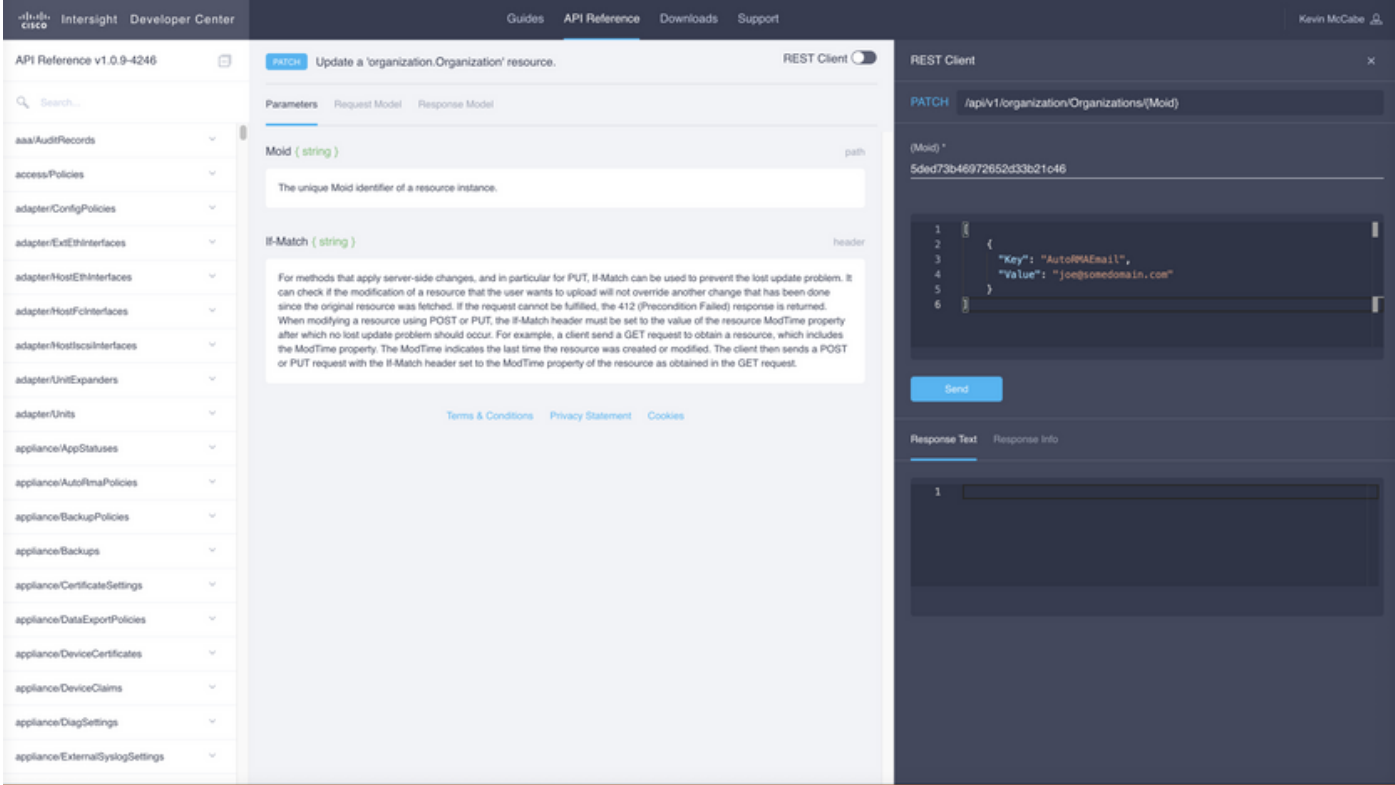

Corpo della chiamata PATCH di esempio precedente:

```
{"Tags":[{"Key":"AutoRMAEmail","Value":"joe@somedomain.com"}]}
```
Tutti i tag esistenti presenti nel file registrato possono essere aggiunti all'array di tag.

Nota: se si sta seguendo questa procedura per la configurazione di RMA proattiva, gli indirizzi email in essa contenuti devono essere correlati a un account CCO.

## Tag risorse di registrazione dispositivi

Tramite l'API

1. Documenti API aperti per dispositivi registrati

Passare alla pagina del documento API per i [dispositivi registrati](https://intersight.com/apidocs/apirefs/asset/DeviceRegistrations/model/)

Se si utilizza Connected Virtual Appliance, passare a https://[FQDN dell'accessorio]/apidocs/apirefs/asset/DeviceRegistrations/model/model/ anziché a

2. Identificare il dispositivo registrato da aggiornare

Consultare la [Intersight API Query Guide](https://intersight.com/apidocs/introduction/query/) per riferimento

Uno dei modi più semplici per eseguire una query è tramite il nome host. A tale scopo, è possibile creare una query simile alla seguente:

DeviceHostname eq 'F340-21-22-UCS4'

L'utilizzo di \$filter e \$select consente di ottenere un output più gestibile:

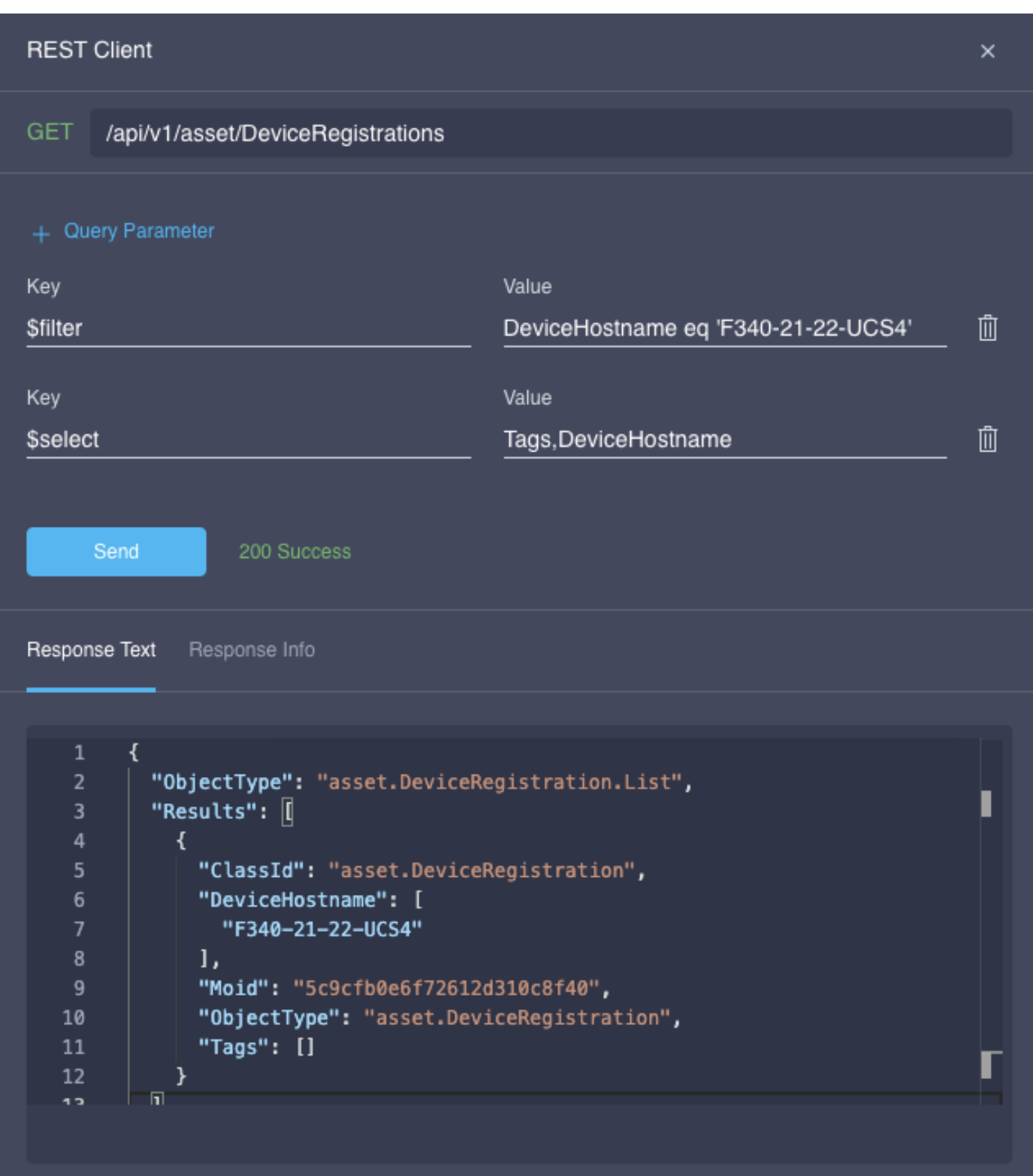

3. Usare l'API PATCH per aggiornare i tag

Estrarre eventuali tag già presenti sul dispositivo registrato e sul relativo moid. Passare all'[endpoint PATCH](https://intersight.com/apidocs/apirefs/api/v1/asset/DeviceRegistrations/%7BMoid%7D/patch/) e incollare il moid nella voce moid superiore. Ad esempio:

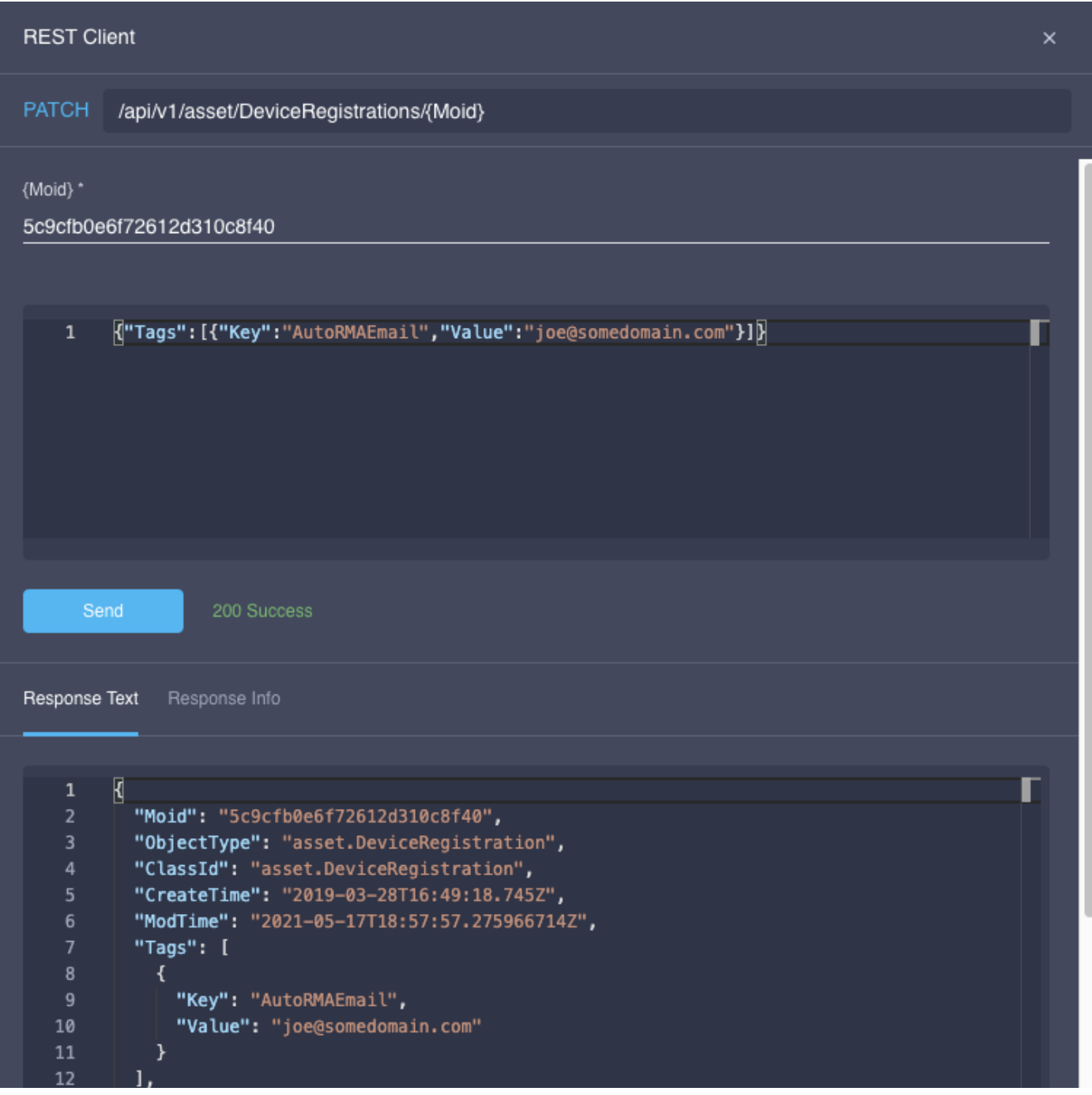

Corpo della chiamata PATCH di esempio precedente:

{"Tags":[{"Key":"AutoRMAEmail","Value":"joe@somedomain.com"}]}

Tutti i tag esistenti presenti nel file registrato possono essere aggiunti all'array di tag.

Nota: se si sta seguendo questa procedura per configurare un'autorizzazione al reso (RMA) proattiva, gli indirizzi e-mail in questione devono essere registrati con un nome utente/ID CCO dell'account Cisco valido.

#### Informazioni su questa traduzione

Cisco ha tradotto questo documento utilizzando una combinazione di tecnologie automatiche e umane per offrire ai nostri utenti in tutto il mondo contenuti di supporto nella propria lingua. Si noti che anche la migliore traduzione automatica non sarà mai accurata come quella fornita da un traduttore professionista. Cisco Systems, Inc. non si assume alcuna responsabilità per l'accuratezza di queste traduzioni e consiglia di consultare sempre il documento originale in inglese (disponibile al link fornito).